## 「漢プロ」オブジェクト上の「ふりがな」「送りがな」のサイズを大きくするには

## 【1】「2文字ルビ」に変更する

「書式」⇒「文書設定」⇒「ふりがな・送りがなの付け方」を「2文字ルビ」に設定すると、「3文字ルビ」の場 合よりも心持ち大きくなります。

「文書設定」ウィンドウを開いたときに、「3文字ルビ」になっている場合はお試しください。すでに「2文字ル ビ」になっている場合は、現状よりも大きくすることはできません。

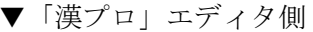

▼「漢プロ」エディタ側 インコンコンコンコンマ「漢プロ」オブジェクト (例:「一太郎」)

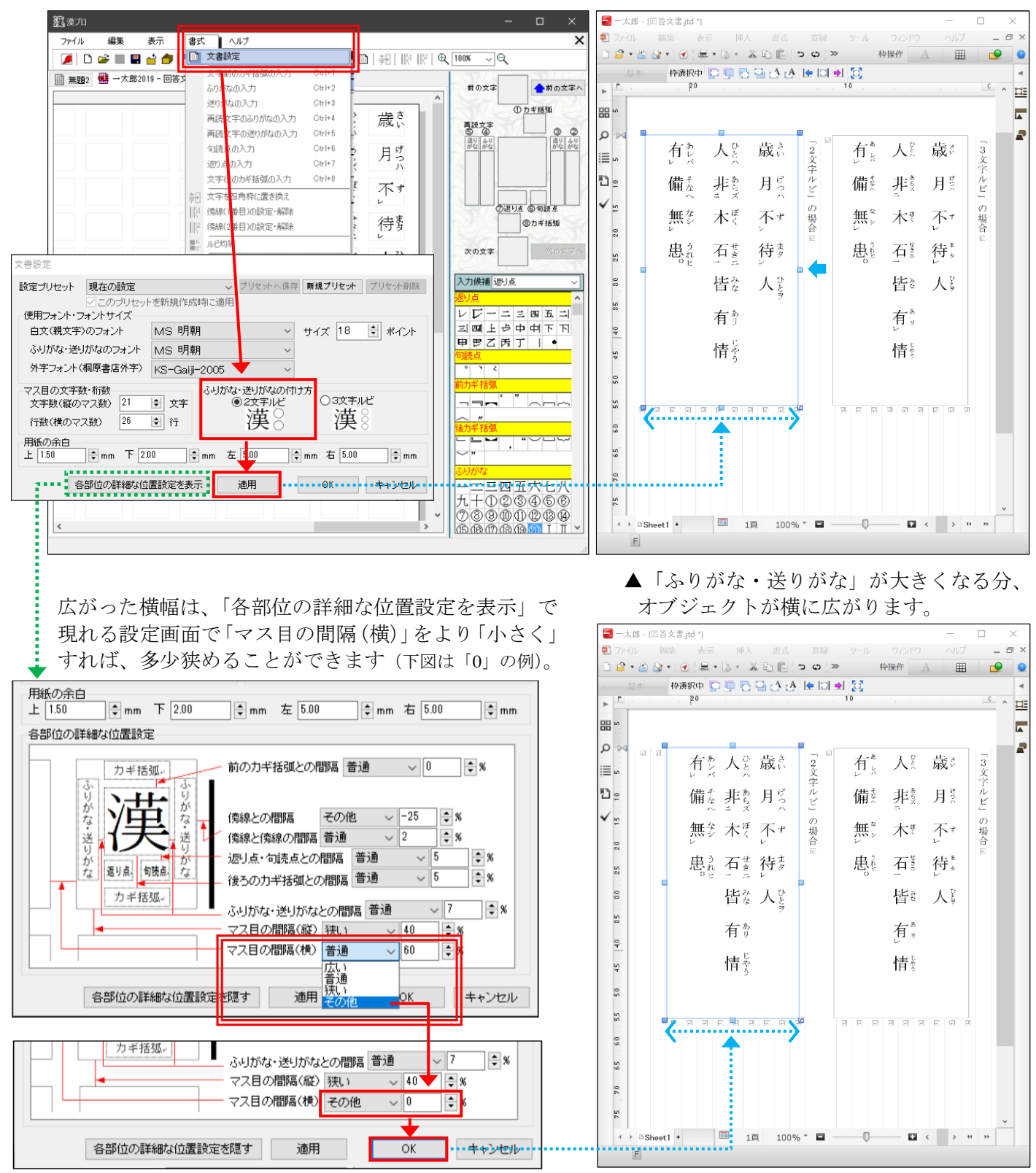

※「2 文字ルビ」への変更で効果が得られるのは、「ふりがな・送りがな」が2字までの場合で、3字以上になると、文字が縦につ ぶれた印象が強くなり、かえって見づらくなる場合があります。

## 【2】「オブジェクト」のサイズを拡大する

漢プロで編集可能な一太郎上の領域(「オブジェクト」)の サイズを拡大すると、それに伴って、文字やふりがな・送り がなを大きくすることができます。

ただ、縦方向や横方向のみ大きくすると文字が変形して 見づらくなります。

四隅にマウスカーソルをあわせて左クリックで押し込ん だまま外側に動かして放すと、文字の変形を防ぐことがで きます(右図)。

オブジェクトを拡大した後でも、「各部位の詳細な位置設 定」の「マス目の間隔」を設定することで、多少はサイズの 調整ができます。

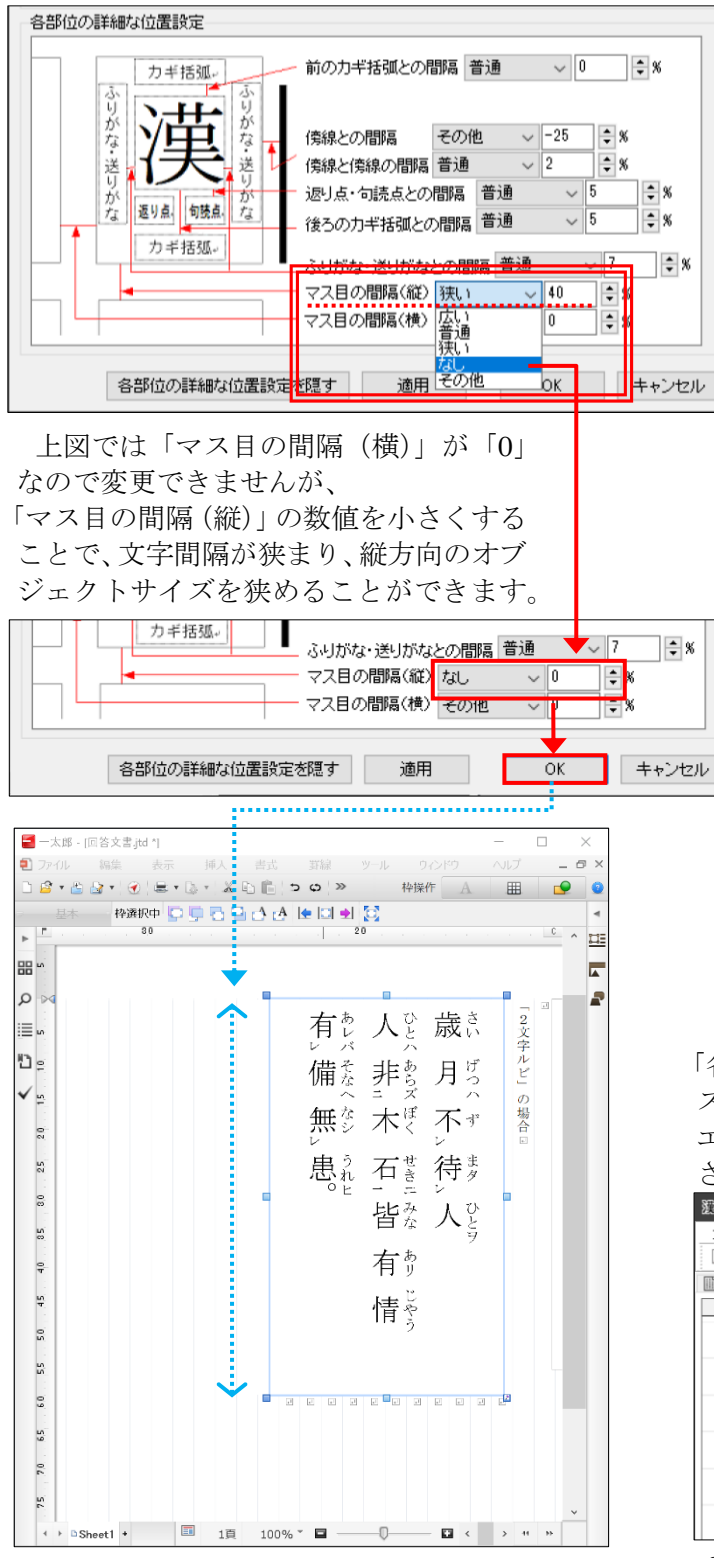

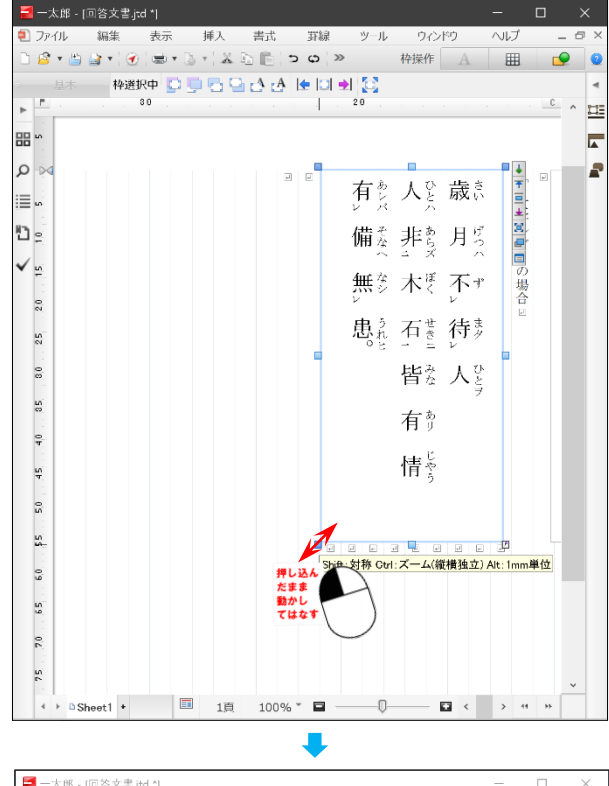

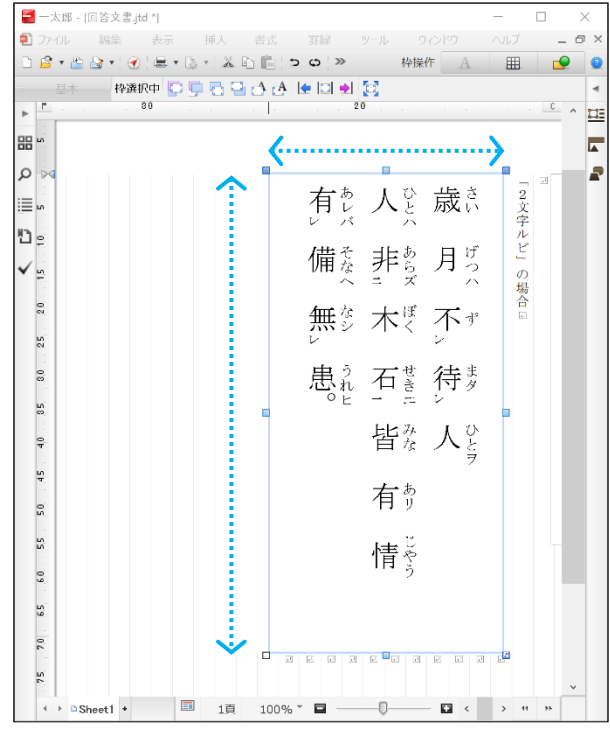

「各部位の詳細な位置設定」の「マス目の間隔(横)」と「マ ス目の間隔(縦)」を双方とも「0」にすると、「漢プロ」 エディタの見た目が変わります。独立していたマスが連結 された状態になりますので、ご留意ください。

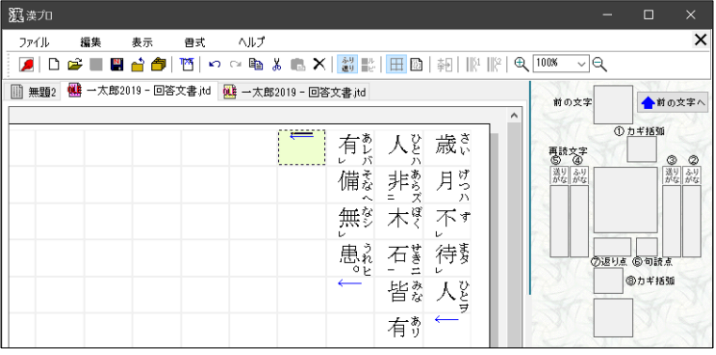

2